## **モバイルプリンター印刷用アプリ (XLife pro) のインストール方法**

- 1. 対象端末;Android、iPhone、iPad 対象機種;WS-TP2、XP-P8101B、XP-T81
- 2. Play ストア(Android の場合)、又は App Store(iPhone、iPad の場合)より「XLife pro」を検索し、 インストールします。

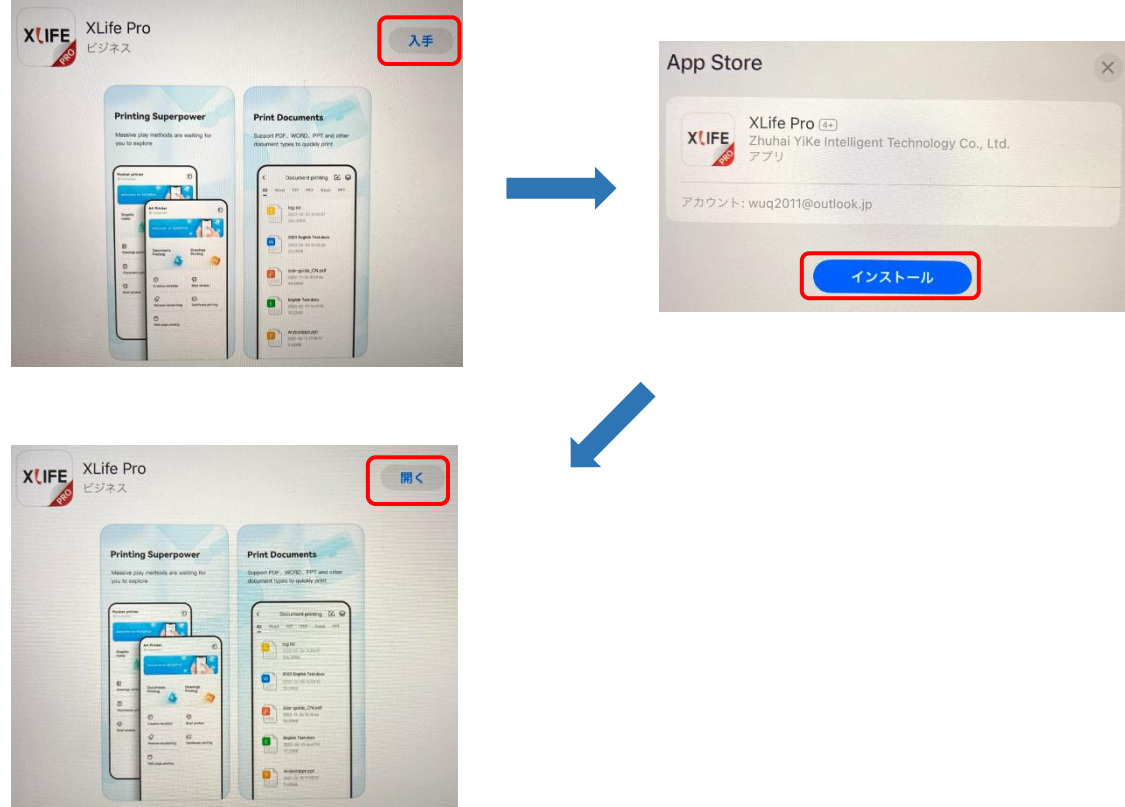

3. インストールすると下記画面が表示されますので、「許可」をタップし、その後「同意」をタップします。

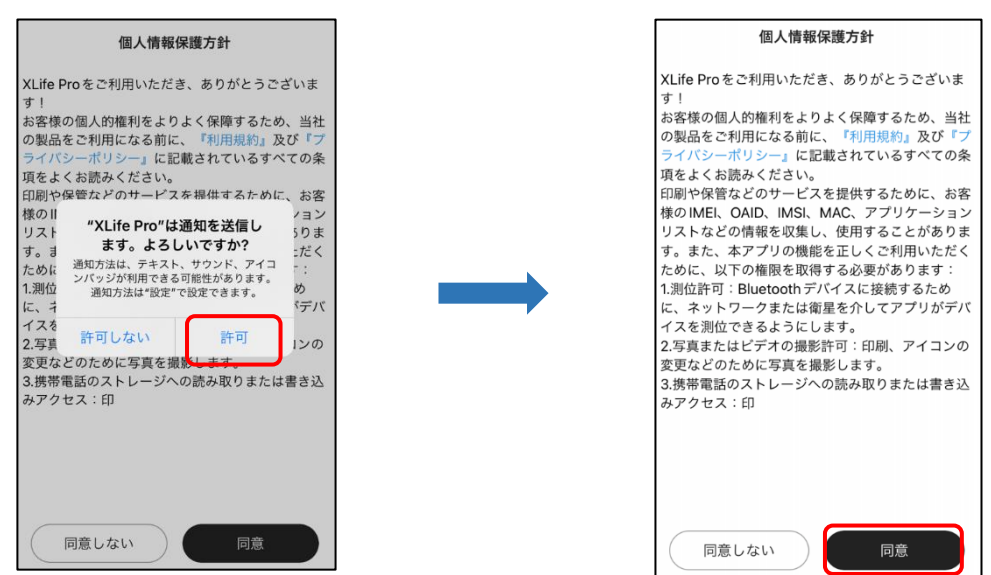

4. 下記画面となりますので「OK」をタップします。

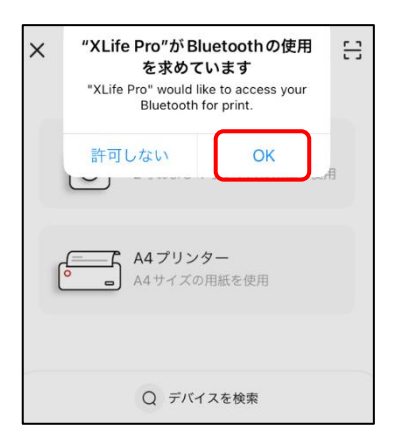

5. 使用するプリンターの種類を選択します。 XP-P8101B、XP-T81;A4 プリンター(下記 6~8) WS-TP2 ; 小型プリンター (下記 9~10)

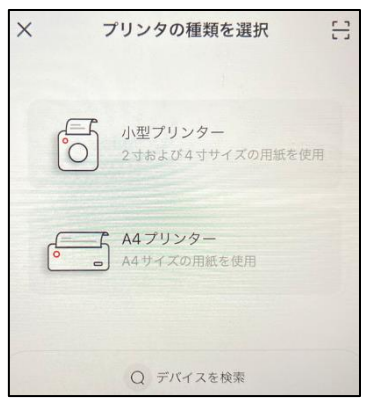

【XP-P8101B、XP-T81 の場合】

6. 使用するプリンターを選択すると下記画面になりますので、「未接続」の表示をタップし、その後接続可能なデバイスで「XP-P8101B」は 「P81」を、「XP-T81」は「XP-T81」をタップします。

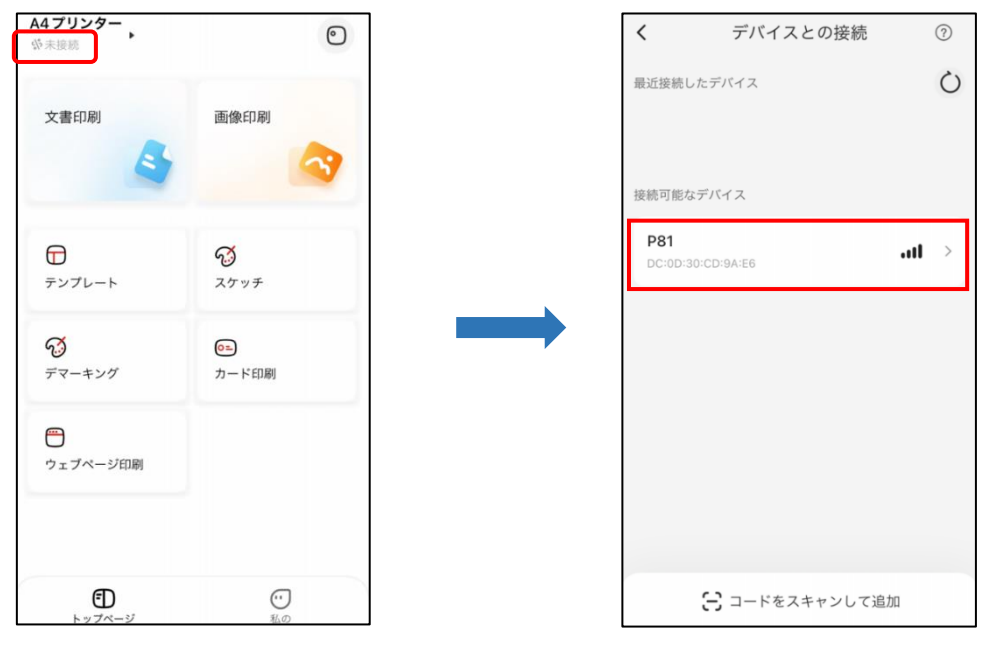

7. 次の画面で使用する用紙サイズを選択して下さい。 A4 ロール紙を使用する場合は「A4 用紙」をタップして下さい。

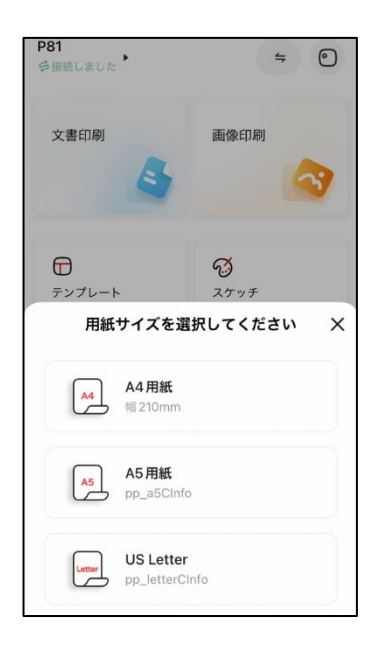

8. 下記画面となりますので、必要に応じて使用してください。

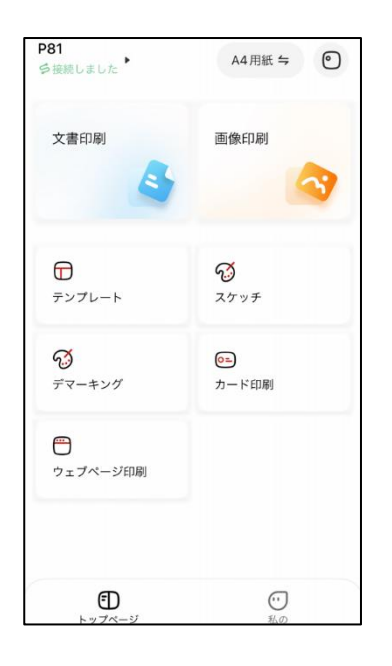

文章印刷;Word、Excel、PDF、TXT、PPT の印刷 画像印刷;写真等の印刷 テンプレート;既存の表やメモパッド等の印刷 スケッチ;動物、植物等色々なキャラクターの印刷 デマーキング;印刷物から手書きの文字を消して印刷 ウェブページ印刷;ウェブページの印刷

【WS-TP2 の場合】

9. 使用するプリンターを選択すると下記画面になりますので、「未接続」の表示をタップし、その後接続可能なデバイスで「starpany」を タップします。

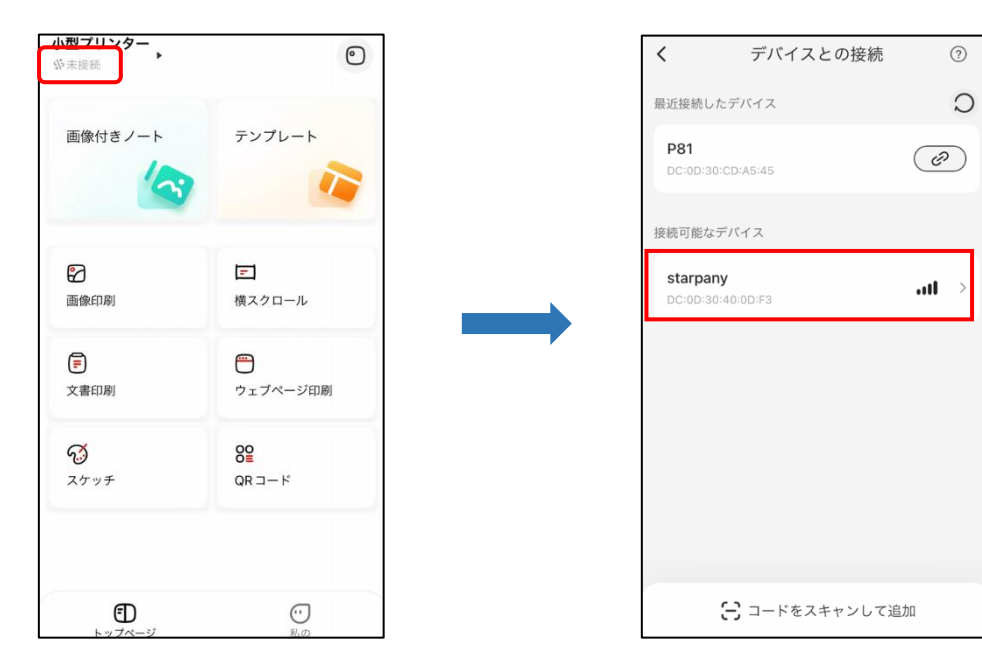

10. 下記画面となりますので、必要に応じて使用してください。

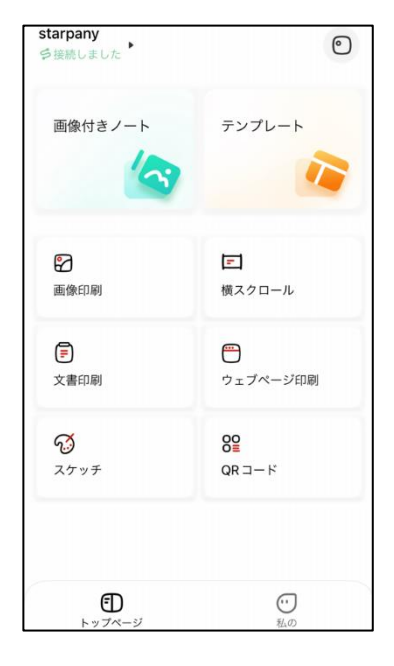

画像付きノート;メモを作成

テンプレート;既存の表やメモパッド等の印刷 画像印刷;写真等の印刷 横スクロール;文字を横向きに印刷 文章印刷;Word、PDF、TXT が印刷できます。 ウェブページ印刷;ウェブページの印刷 スケッチ;動物、植物等色々なキャラクターの印刷 11. 印刷について(例としてウェブページ印刷の場合)

 上記の「ウェブページ印刷」よりお好みのウェブページを表示させ「印刷マーク」をタップします。 次に印刷プレビューが出ますので、さらに「印刷マーク」を押すと印刷が行われます。

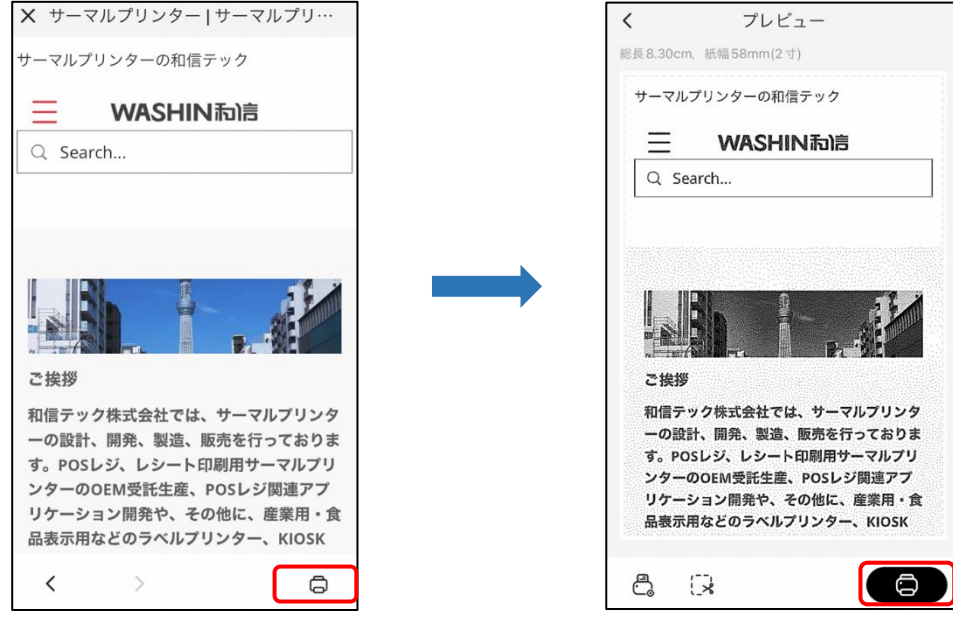

12. 印刷設定について(例としてウェブページ印刷の場合) 下記のアイコンをタップしますと、用紙サイズ、印刷濃度、部数等の設定画面となります。

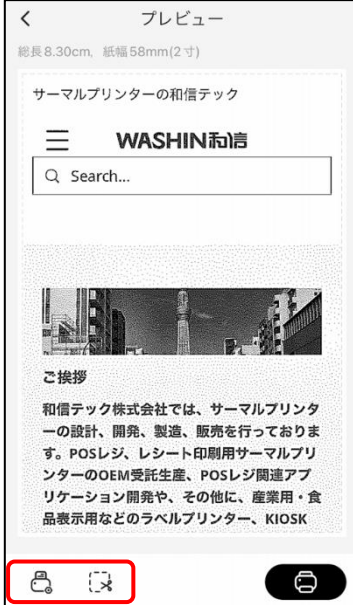

以上となります。